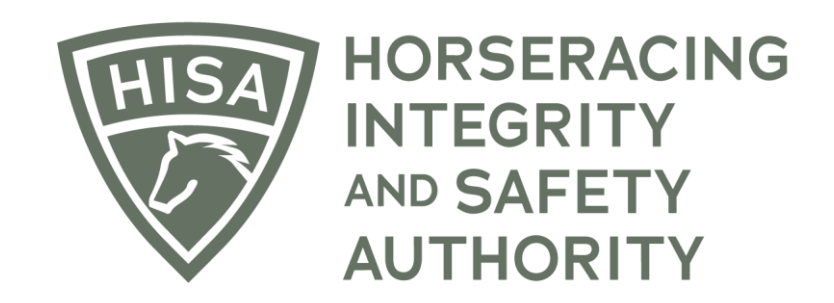

## How to Change the Owner of a Horse

## Screen 1

**Click on the icon that says, "My Horses."**

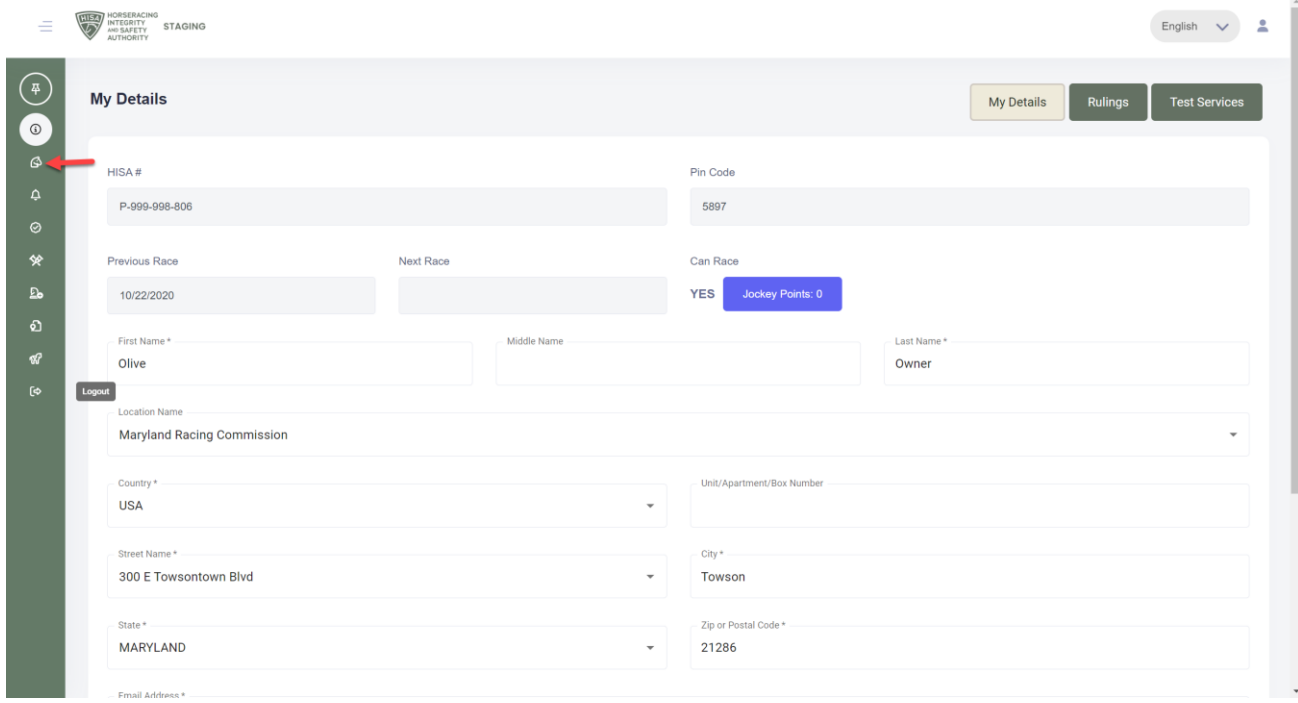

## Screen 2

**Find the horse in the list and click on the three dots under "Action."**

**A drop-down menu will populate, and you should select "Change Owner."**

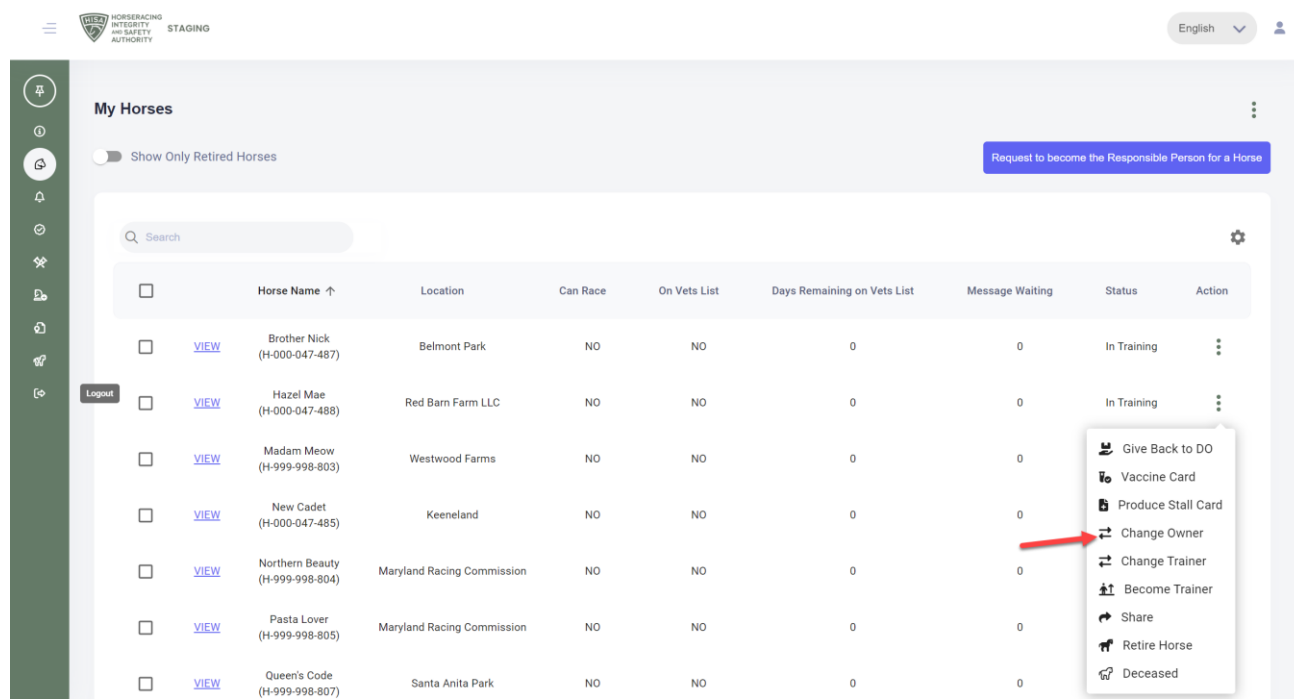

## Screen 3

**A box will pop up. Start typing the name of the new owner and select the correct person. Click "Continue."**

**You have successfully requested a new owner in the portal. The new owner will have to accept the transfer in an email for the change to be permanent.**

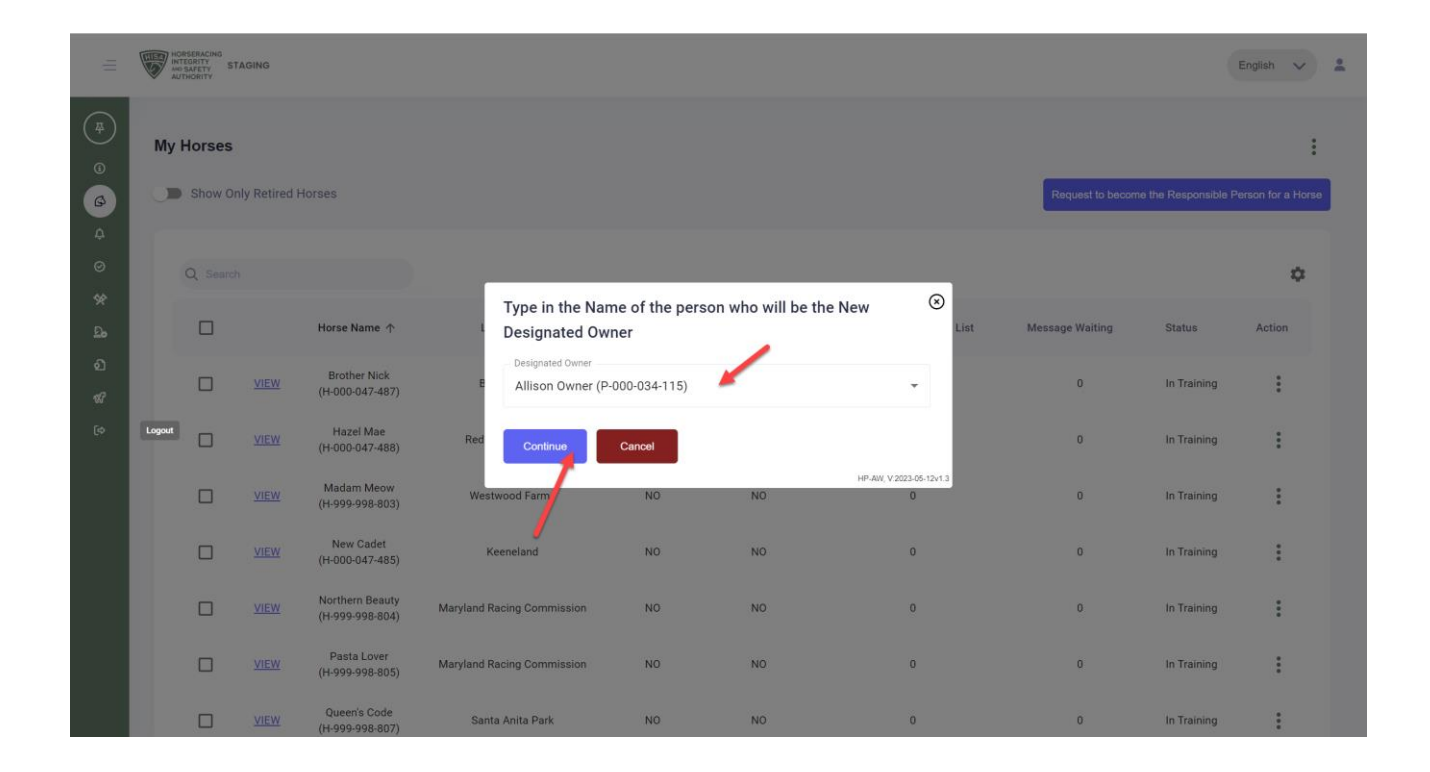